#### **PYTHON – TURTLE 01 – RYSOWANIE (28)**

#### **Środowisko Turtle**

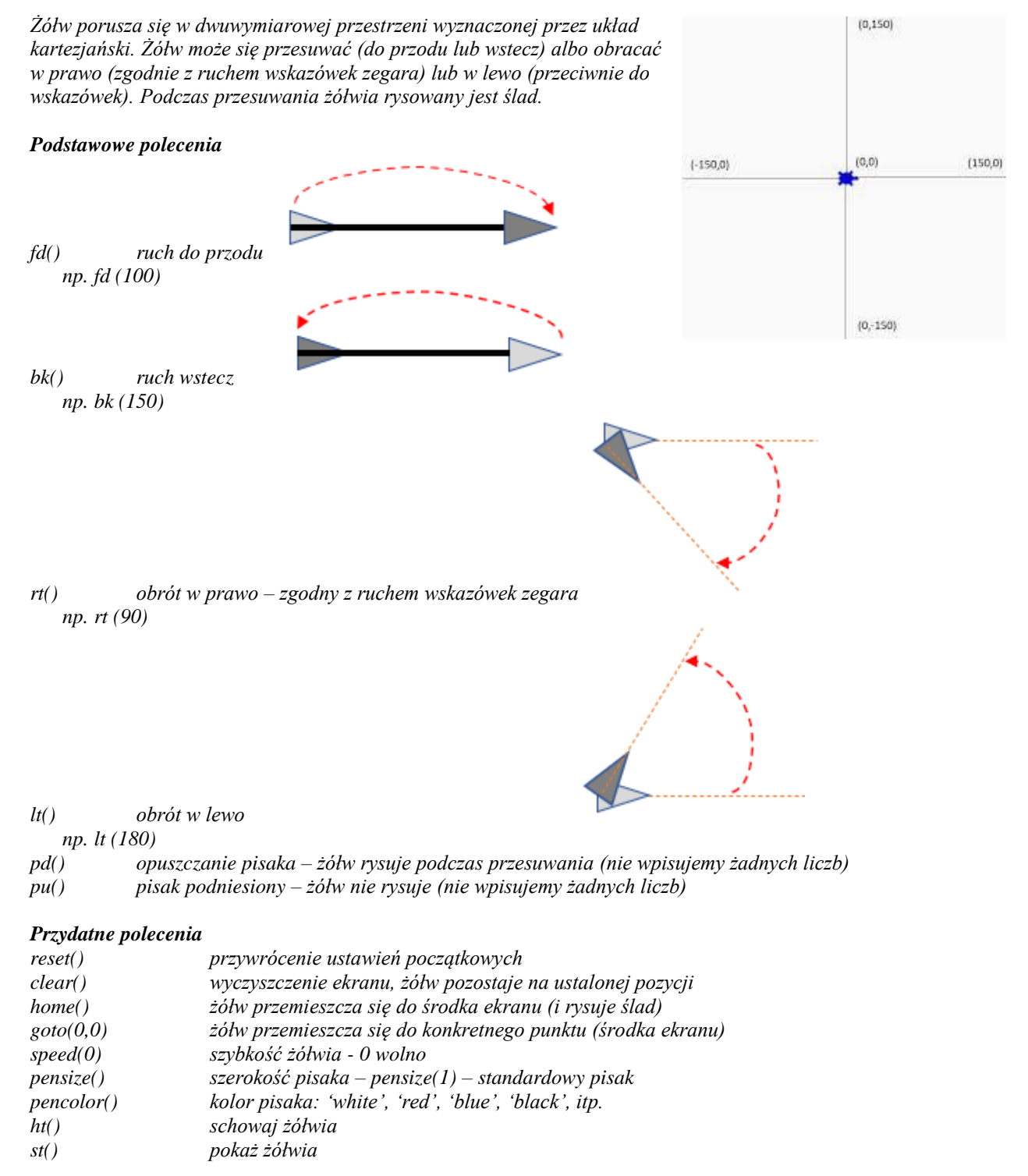

#### *Podczas pracy z Python otwarte są trzy okna:*

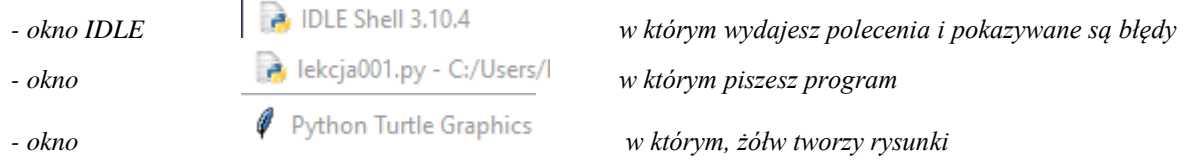

# **Okna (2)**

• W folderze DOKUMENTY **utwórz folder** np. **XYpython** (gdzie XY, to Twoje inicjały) w którym będziesz przechowywał swoje pliki

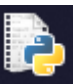

- Uruchom program Python *tutaj pojawiają się informacje o błędach*
- Otwórz okno edytora: **File-New File** lub **CTRL+N** *tutaj wpisujesz instrukcje programu (polecenia do wykonania)*
- Wpisz polecenia

tur01.py - C:\Users\PRACA\Desktop\PY

File Edit Format Run Options Win

from turtle import 大 reset()

*pierwszy wiersz instaluje środowisko żółwia polecenie reset() przywraca środowisko żółwia do początkowych ustawień (m.in. czyści ekran)*

- Zapisz plik w swoim folderze **File - Save** lub **CTRL+S** z nazwą np. **LEKCJA01**
- Uruchom program **Run** lub **F5** *UWAGA – Aby uruchomić program należy go wcześniej zapisać na ekranie pojawia się nowe okno z "żółwiem" zwróconym w prawo – wyniiki działania programu*
- Ustaw okno z poleceniami i okno z żółwiem obok siebie
- Wklej do ramki zrzut całego ekranu z oknem żółwia

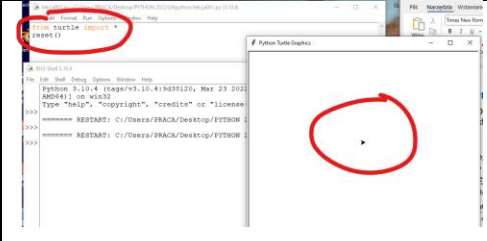

• Zamknij okno żółwia, nie zamykaj innych okien

# **Kwadrat 1 (2)**

• Wpisz zestaw poleceń do okna LEKCJA 01, pod polecenie **reset()**

```
fd(100);lt(90)fd(100);rt(90)bk(100); lt(90)
bk (100)
```
*Narysowany zostanie kwadrat – dwa pierwsze boki żółw rysuje idąc do przodu, kolejne dwa cofając się Polecenia można wpisywać w osobnych wierszach lub w jednym rozdzielając je średnikiem Polecenia można kopiować i wklejać*

• Wklej do ramki zrzut całego ekranu z oknem żółwia

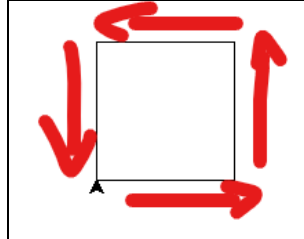

### **Kwadrat 2 (2)**

*Kwadrat możemy narysować wieloma sposobami, np. tylko za pomocą fd i lt* • Wpisz zestaw instrukcji pod poprzednimi instrukcjamireset() fd(100); lt(90); fd(100); lt(90); fd(100); lt(90); fd(100); lt(90)

#### **Pisak (2)**

```
• Wpisz zestaw poleceń pod poprzednimi instrukcjami
pu()fd(20);lt(90);fd(20);rt(90)pd()fd(60);lt(90);fd(60);lt(90);fd(60);lt(90);fd(60)
```
• Wklej do ramki zrzut całego ekranu z oknem żółwia

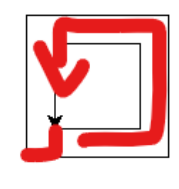

## **Kolory(2)**

```
• Wpisz zestaw poleceń pod poprzednimi instrukcjami
pensize(5)
pencolor ('red')
speed (100)
pu()fd(10);lt(90);bk(10)pd()fd(80); 1t(90); fd(80); 1t(90); fd(80); 1t(90); fd(80)
pu(); home(); pd()
```
*Kolor jest napisem i można używać znaków apostrof (') lub cudzysłów (")* • Wklej do ramki zrzut całego ekranu z oknem żółwia

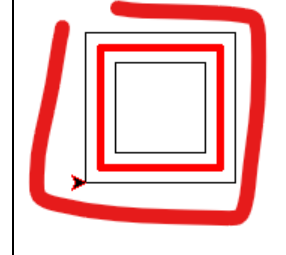

# **Literki (2)**

• Wpisz instrukcje za pomocą których narysujesz znaki parametry znaków: wysokość 80, szerokość 40, odstęp 10 Możesz usunąć poprzednie instrukcje

```
#Zfd(40);rt(90);fd(40);rt(90);fd(40);lt(90);fd(40);lt(90);fd(40)
pu(); fd(10); pd()#Sfd(40);lt(90);fd(40);lt(90);fd(40);rt(90);fd(40);rt(90);fd(40)
pu(); fd(10); pd()#Ofd(40);rt(90);fd(80);rt(90);fd(40);rt(90);fd(80)
```
*Wiersz rozpoczynający się od znaku # pełni rolę komentarza – nie jest wykonywany* • Wklej do ramki zrzut całego ekranu z oknem żółwia

## **Ćwiczenia (8\*2)**

• Spróbuj narysować zestaw znaków: wysokość 80, szerokość 40, odstęp 10 Możesz usunąć poprzednie instrukcje

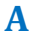

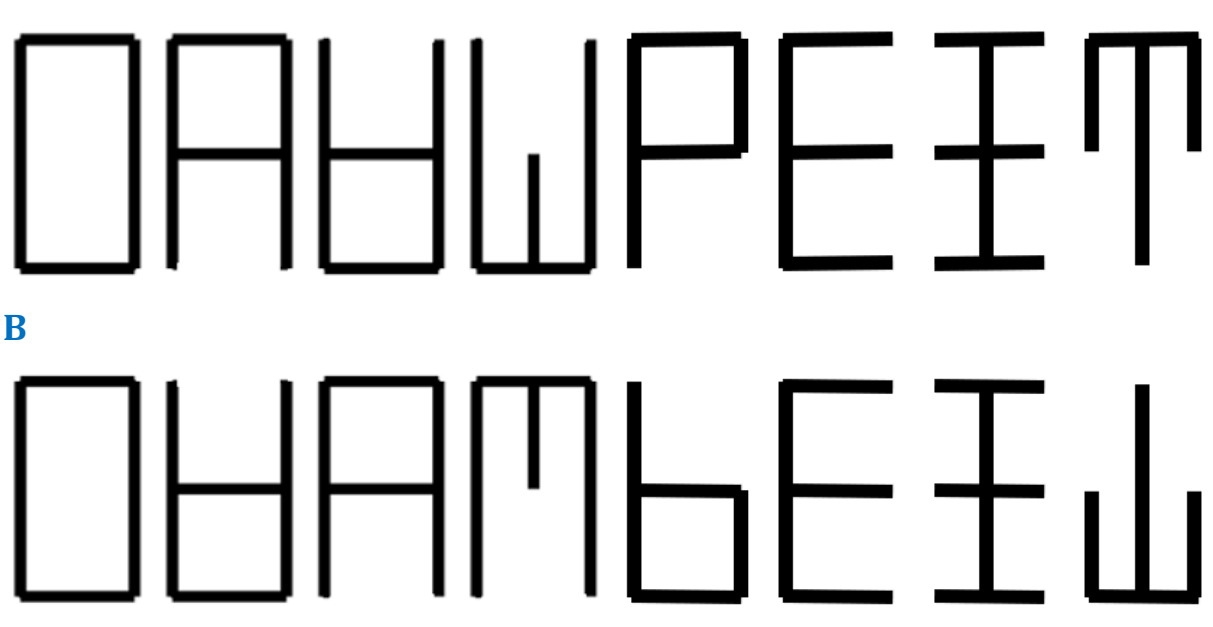

• Wklej zestaw instrukcji do ramki

• Wklej do ramki zrzut całego ekranu z oknem żółwia